# National Portal for Transgender Persons Department of Social Justice and Empowerment User manual

| 1. Homepage          | 02 |
|----------------------|----|
| 2. Login             | 02 |
| 3. Dashboard         | 04 |
| 3.1. New Application | 04 |
| 3.2 Application Log  | 07 |
| 3.3 Grievance        |    |

### 1. Homepage

This is the Home page of the Website

Link: <a href="http://transgender.dosje.gov.in/">http://transgender.dosje.gov.in/</a>

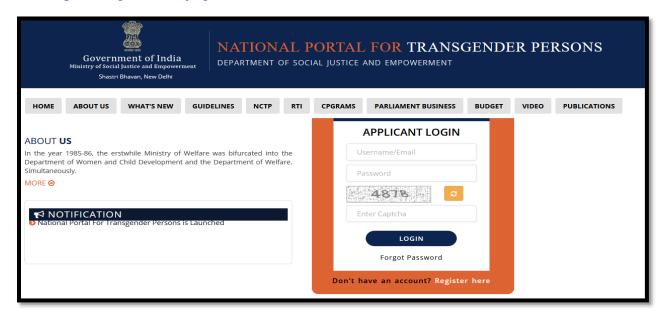

# 2. Login

At the homepage, you are required to access the online Registration page.

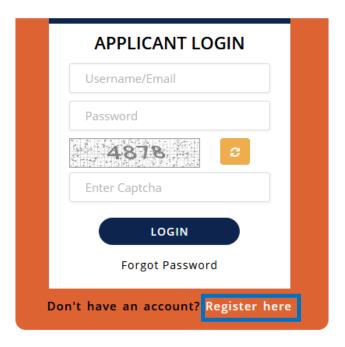

For creating a new account, you need to click on the 'Register here'.

For any technical query kindly contact us at: +91 7923268286

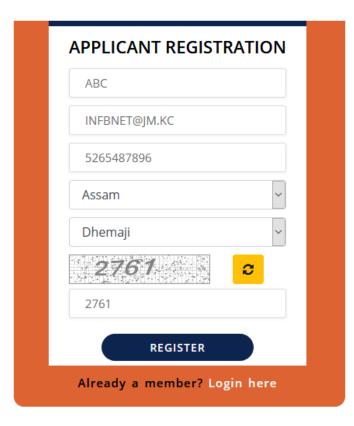

- 1. Type Name, Email ID, write 10-digit contact no.
- 2. Select state and district from the drop down menu.
- 3. Enter the **CAPTCHA** text and click on **REGISTER**.

On the successful registration, the system will send a confirmation with the credentials, by mail.

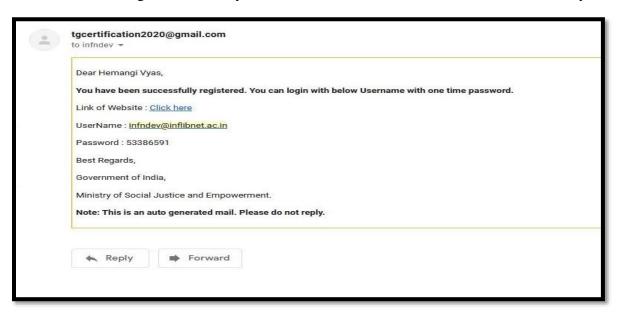

After this process you are required to login with the credentials that have sent through mail (i.e username/ Email ID, and Password) in the same portal. Enter the **CAPTCHA** text and click on **SIGN IN**.

#### 3. Dashboard

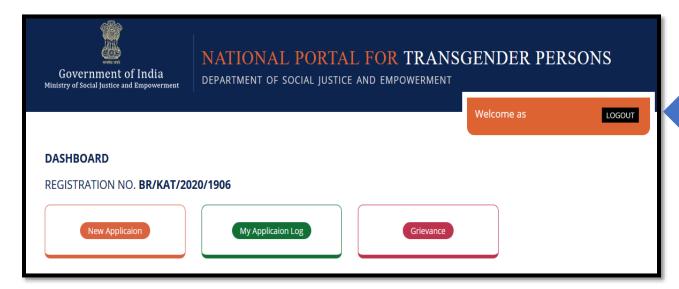

# 3.1 New Application

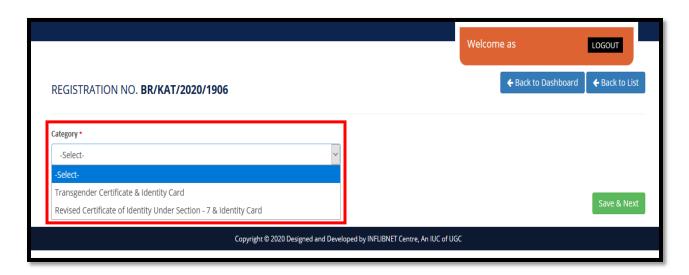

On clicking 'New application' you will be redirected to the above mentioned page Here, you can see two category i.e. for New and revised copy at drop down menu.

#### 3.1.1.Transgender certificate & Identity card

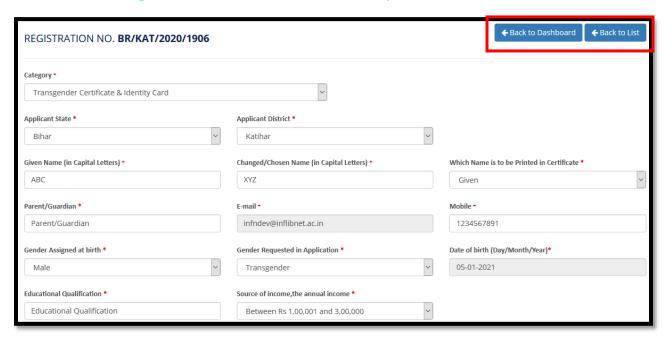

- Select the state and district from the given drop down menu
- Enter your Given name and changed name in capital letters
- Select name which is to be printed in certificate(Given/Chosen)
- Enter your Parent's name and Contact number.
- Select Assigned gender and requested application from the drop-down menu.
- Mention your Annual income with Educational qualification
- Select your birth date from the box provided and you can select the date, month and year from the calendar.

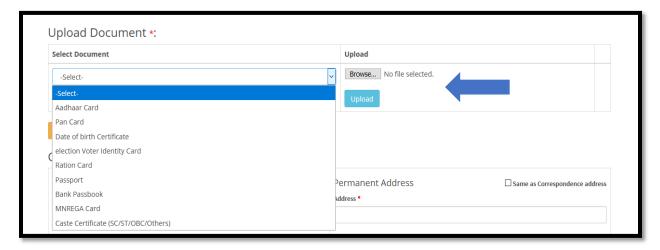

- You are required to upload the appropriate document by selecting any one of the documents from the list.
- After, Click "Browse" button.

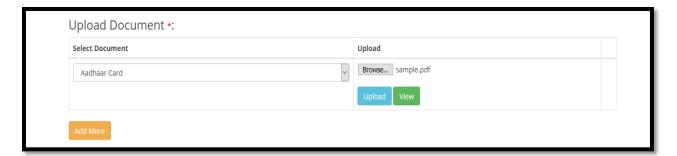

- The selected file will be uploaded with the image shown in your screen as given above.
- Click "Upload" button.
- On clicking on Add more button you can add more documents with image
- After uploading document you can view the same

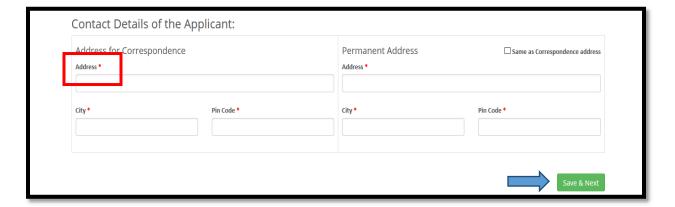

- You are required to enter the Permanent address
- Enter the Complete Address for communication including plot no/house no, name of road/ locality, landmark etc.
- City:-Mention your City/Town/Village name
- Pin Code:-Mention your valid Pin code no.
- After clicking on save & next button, you can see the below page

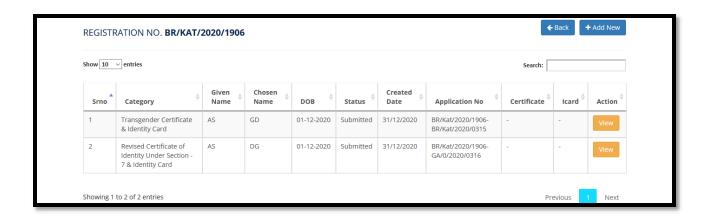

# 3.2. My Activity log

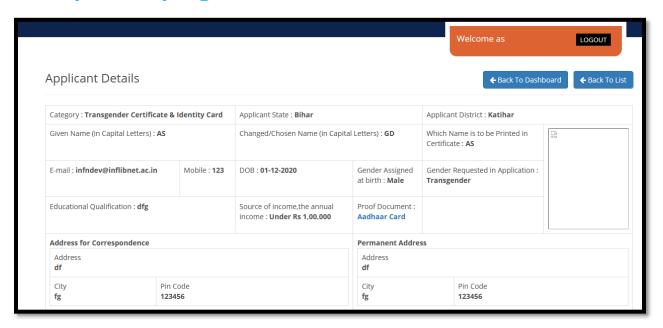

Here, you can view your application details.

### 3.3. Grievance

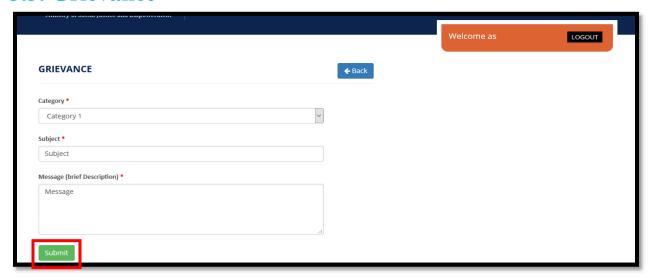

Here, if you have any grievance, you are required to select your category and mention your subject and message & submit it.

\*\*\*\*\*